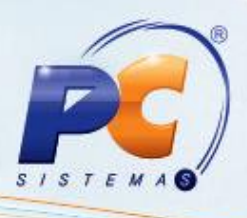

### **Apresentação**

A Classificação mercadológica permite ao estabelecimento definir margens por departamento, seção, categoria e/ou sub-categoria usando a rotina **2034 – Cadastrar Classificação Mercadológica.**

Ao invés de usar apenas uma margem ideal global, este processo permite parametrizar por departamento, seção, categoria e/ou subcategoria.

**Observação:** este processo só é permitido aos clientes que possuam o módulo **20 – Autosserviço**.

### **1. Procedimentos iniciais**

- 1.1) Acesse a rotina **500 – Atualizar Procedure** a partir da versão **22.12.28**;
- 1.2) Marque as opções: **Classificação Mercadológica (V\_CLASSIFICMERC)**, e **Parâmetros da Classificação Mercadologica (VW\_PARAM\_ CLASSIFICMERC)** da sub aba **Views** da aba **Essenciais**;

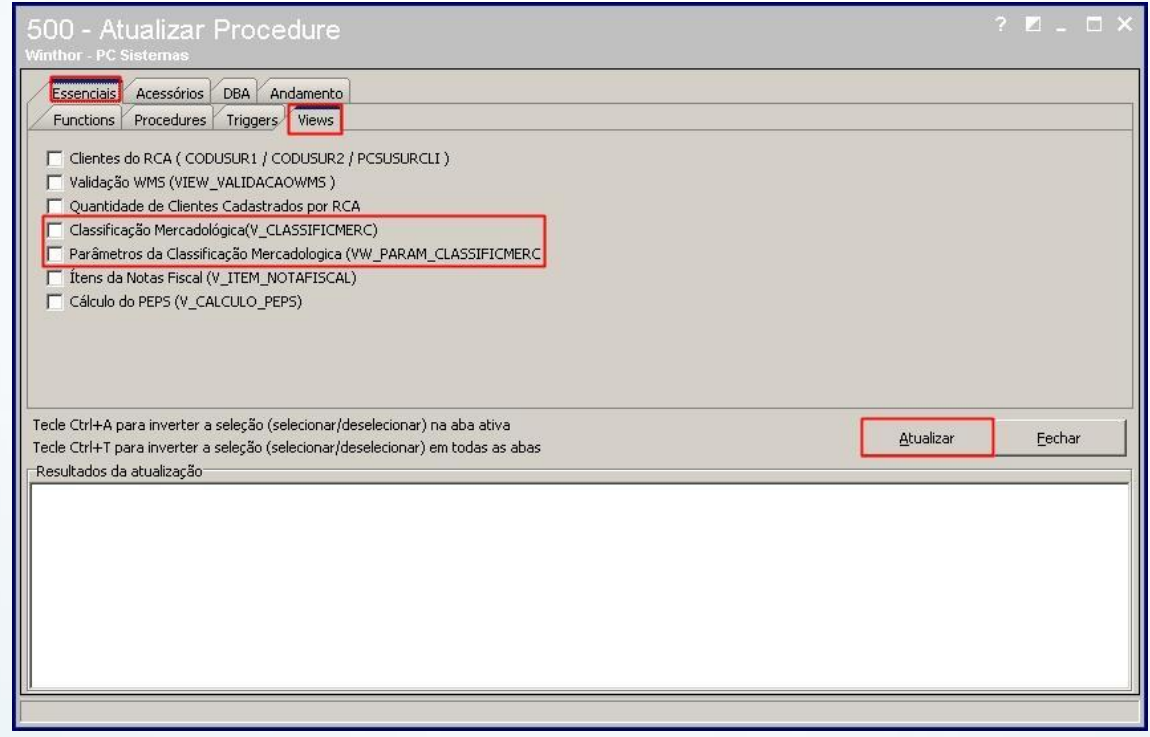

#### 1.3) Pressione **Atualizar**;

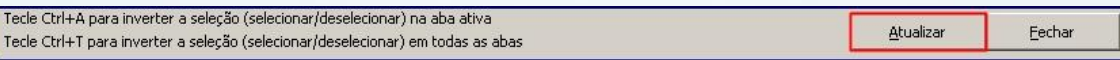

© Todos os direitos reservados. – PC Sistemas – v. 1.0 - Data: 15/09/2014 Página **1** de 8

1.4) Confirme a mensagem apresentada.

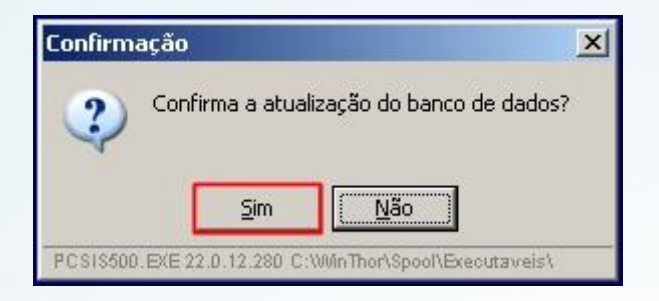

**Observação**: a rotina **500** já estará parametrizada.

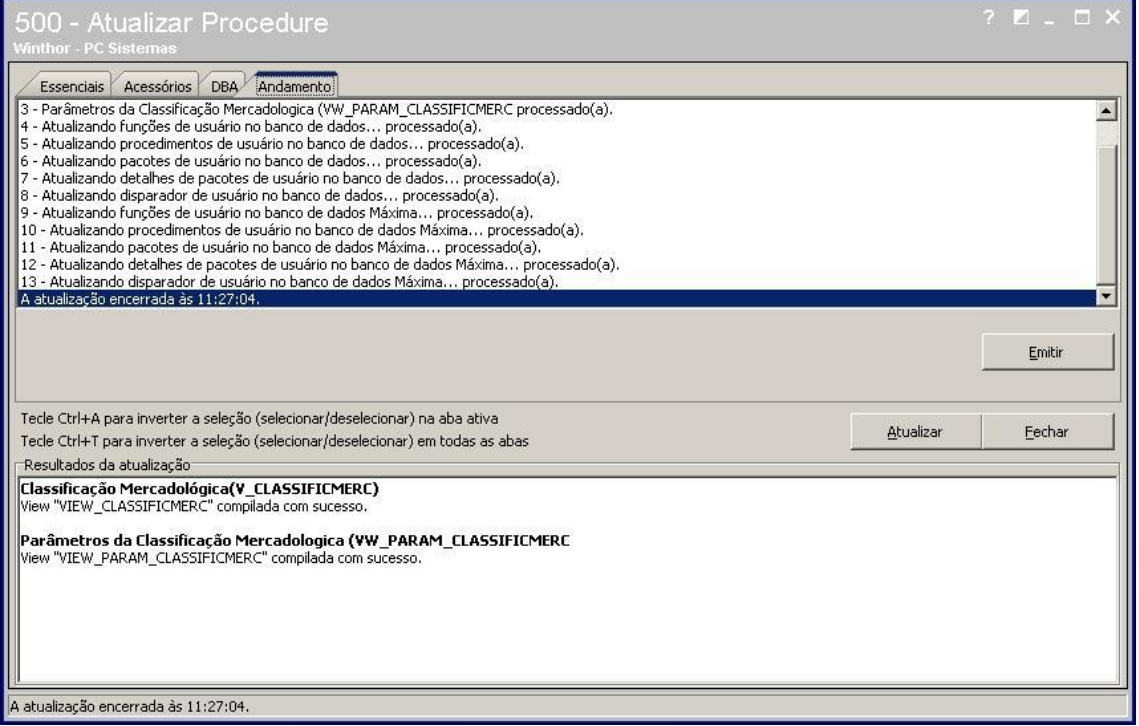

### **2. Parametrização na rotina 132**

- 2.1) Acesse a rotina 132 **– Parâmetros da presidência**;
- 2.2) No campo de pesquisa digite: **Classific e pressione Enter**;

© Todos os direitos reservados. – PC Sistemas – v. 1.0 - Data: 15/09/2014 Página **2** de 8

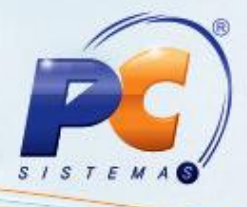

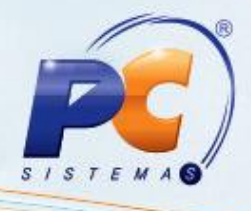

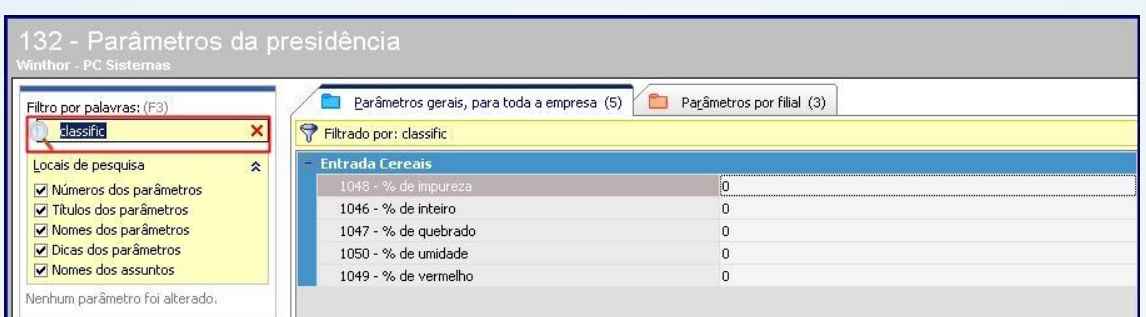

2.3) Marque **Sim** no parâmetro **2392 – Utilizar margem por subcategoria** da aba **Parâmetros por filial (3)**;

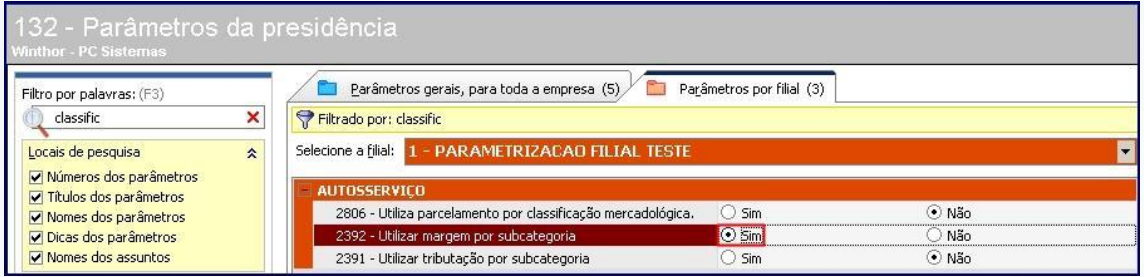

#### 2.4) Clique **Salvar**;

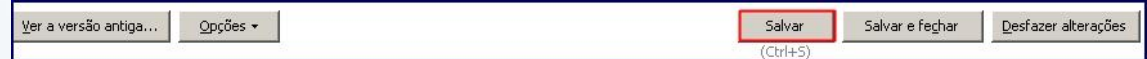

### **3. Usando a nova classificação**

3.1) Baixe a rotina **2034** na versão mais recente do Winthor e execute-a;

© Todos os direitos reservados. – PC Sistemas – v. 1.0 - Data: 15/09/2014 Página **3** de 8

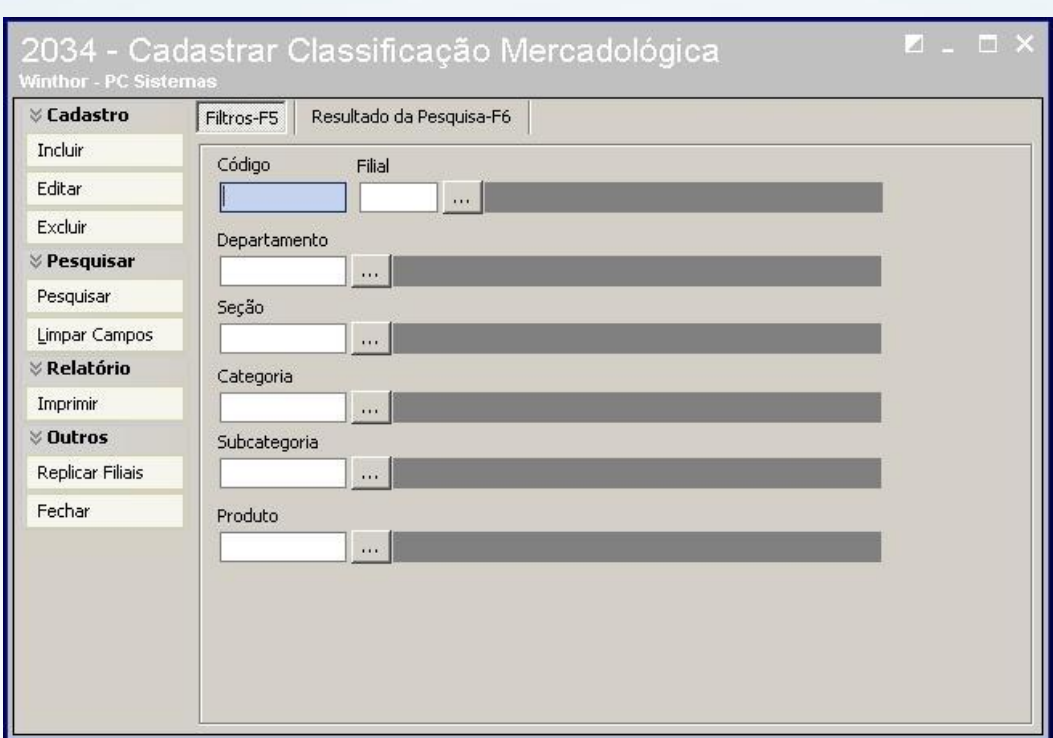

#### 3.2) Clique **Incluir**;

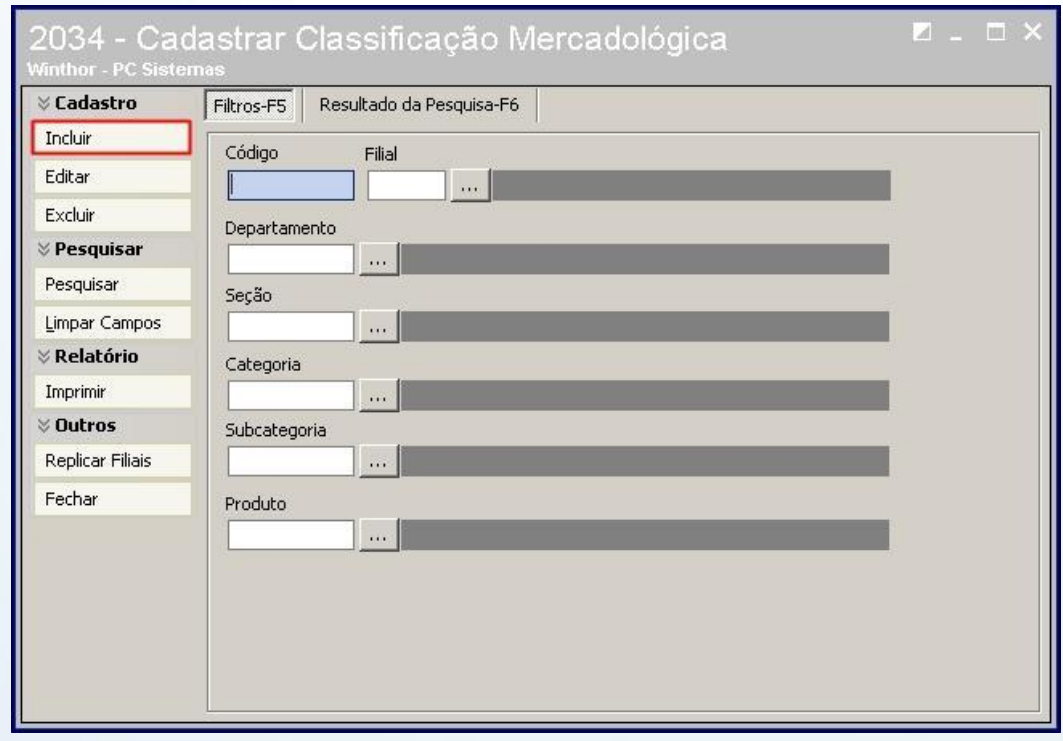

© Todos os direitos reservados. – PC Sistemas – v. 1.0 - Data: 15/09/2014 Página **4** de 8

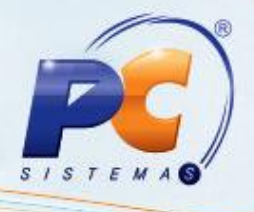

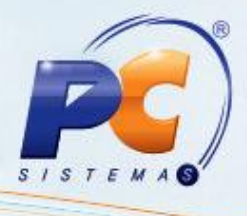

3.3) Preencha os filtros e campos conforme necessidade;

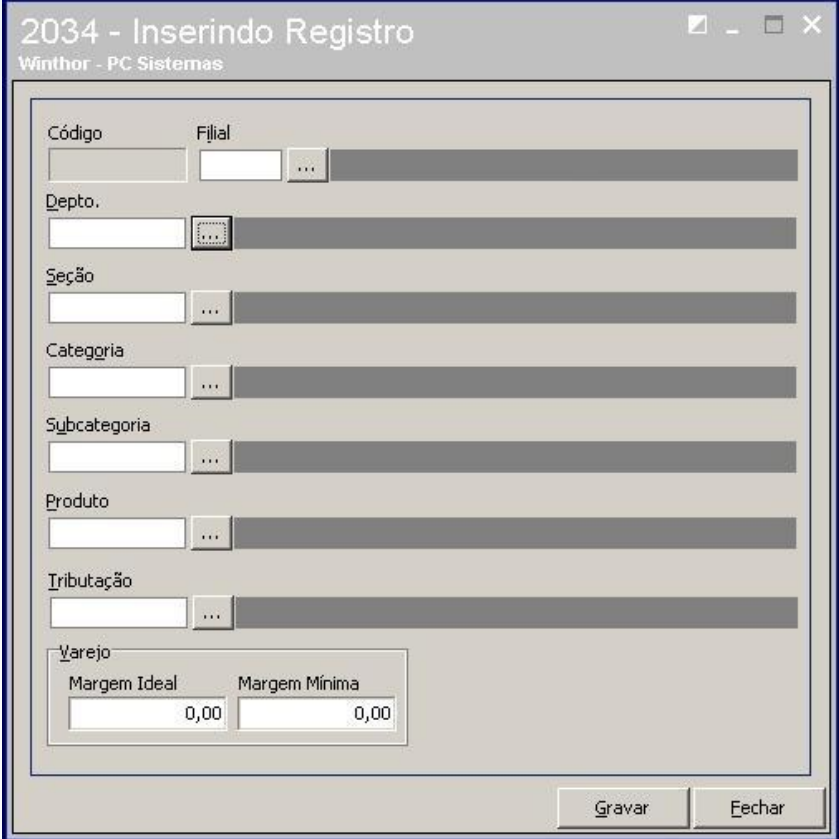

**Observação**: ao informar a filial, as demais opções serão habilitadas.

3.4) Informe o valor para a margem ideal e pressione **Gravar**;

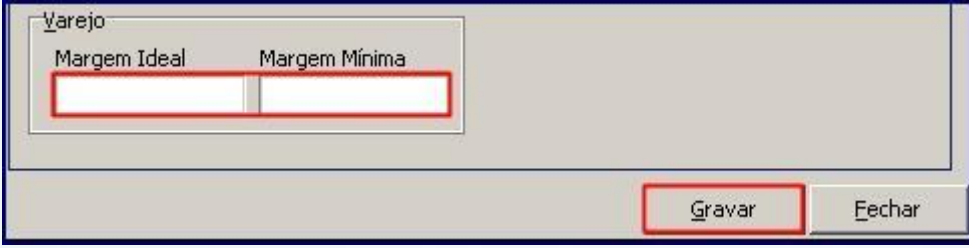

© Todos os direitos reservados. – PC Sistemas – v. 1.0 - Data: 15/09/2014 Página **5** de 8

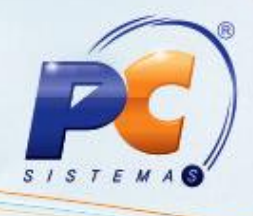

### **4. Consulta**

4.1) Na tela inicial clique em **Imprimir**;

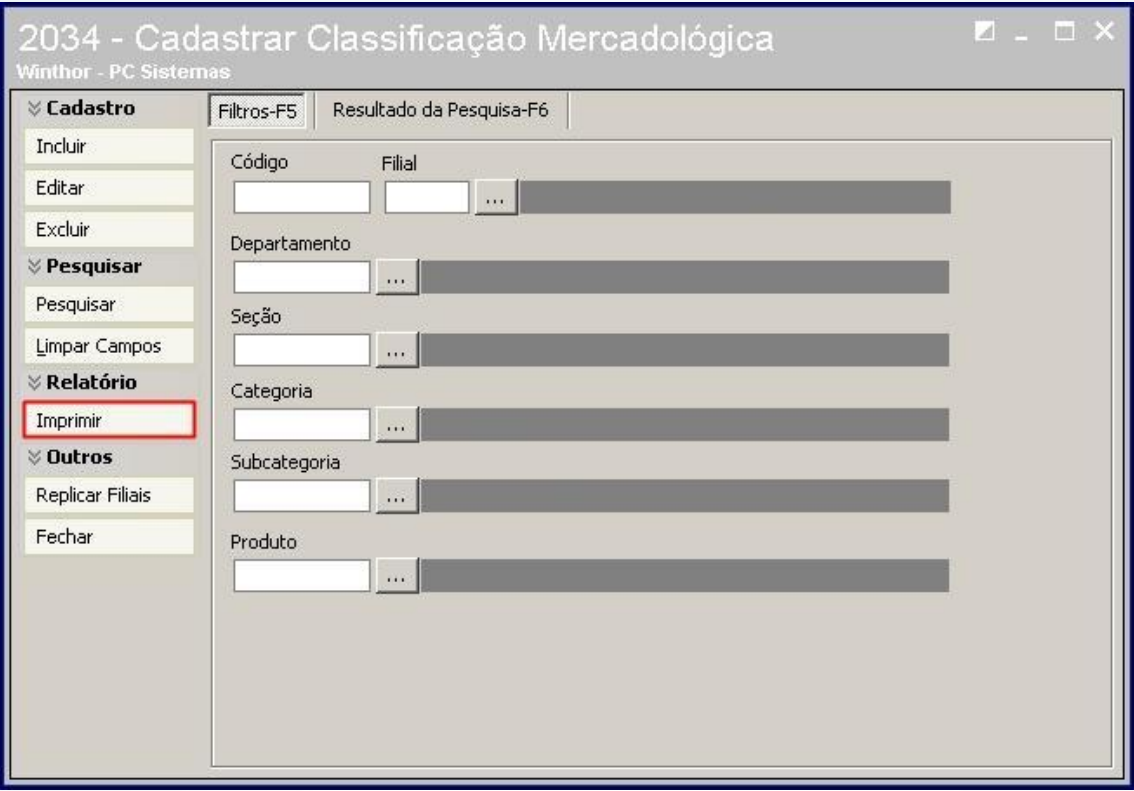

4.2) Informe a **Filial** e/ou **Departamento**;

© Todos os direitos reservados. – PC Sistemas – v. 1.0 - Data: 15/09/2014 Página **6** de 8

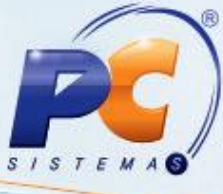

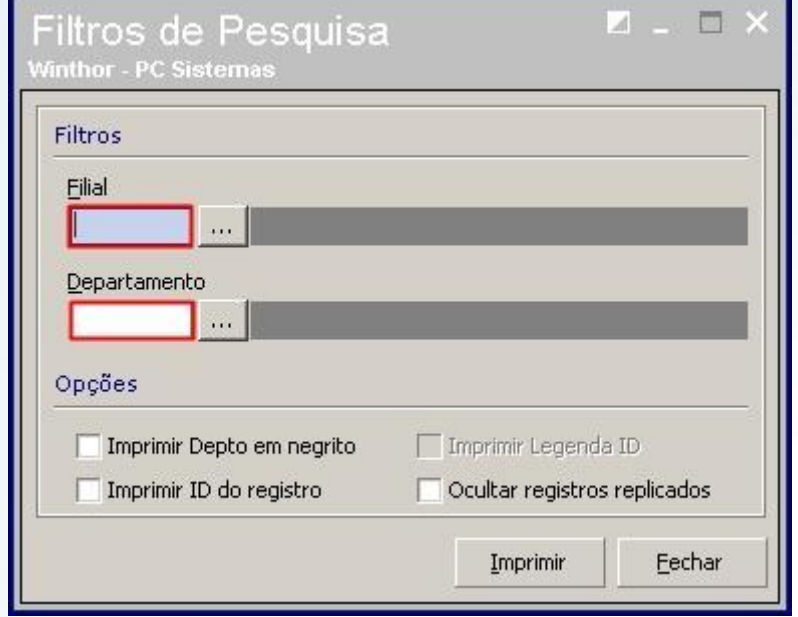

#### 4.3) Pressione **Imprimir**;

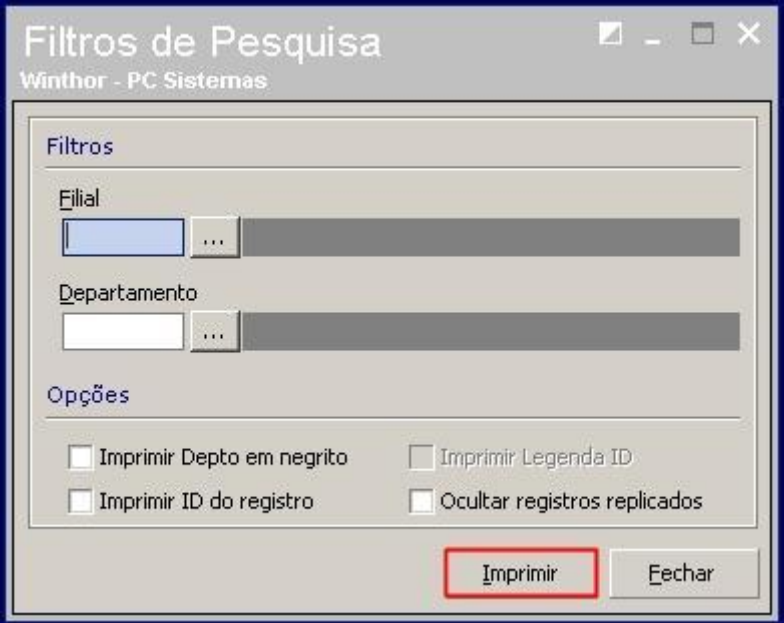

© Todos os direitos reservados. – PC Sistemas – v. 1.0 - Data: 15/09/2014 Página **7** de 8

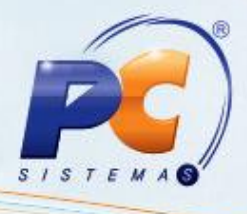

Mantenha o **WinThor Atualizado**, assim você proporciona o crescimento da sua empresa através de soluções criadas especialmente para o seu negócio!

Colocamo-nos a disposição para maiores esclarecimentos e sugestões.

Fale com a PC: [www.pcsist.com.br](http://www.pcsist.com.br/)

Central de Relacionamento - (62) 3250 0210

© Todos os direitos reservados. – PC Sistemas – v. 1.0 - Data: 15/09/2014 Página **8** de 8